# $7TAI5$

### **VOTING THROUGH ELECTRONIC MEANS**

- 1. Pursuant to Section 108 and corresponding Rules of Companies Act, 2013, the Company will provide e-voting facility to the members. All business to be<br>transacted at the Annual General Meeting can be transacted through th
- 2. The notice of Annual General Meeting will be sent to the members, whose names appear in the register of members/ depositories as at closing hours of business, on Friday, 22nd August, 2014.
- 3. The shareholders shall have one vote per equity share held by them. The facility of e-voting would be provided once for every folio/ client id, irrespective of the number of joint holders.
- 4. The Company has appointed, a scrutinizer for conducting the e-voting process in the fair and transparent manner.
- 5. The scrutinizer will submit his final report to Chairman of the Company within three working days after the conclusion of e-voting period.
- 6. The results of Annual General Meeting shall be declared by the Chairman or his authorized representative or anyone Director of the Company on/ or after Annual General Meeting within the prescribed time limits.
- 7. The result of the e-voting will also be placed at the website of the Company viz. **www.cals.in** and also on **www.cdslindia.com**.
- 8. The scrutinizer's decision on the validity of e-voting will be final.

#### **The instructions for members for voting electronically are as under:-**

#### **In case of members receiving e-mail:**

- (i) Log on to the e-voting website www.evotingindia.com
- (ii) Click on "Shareholders" tab.
- (iii) Now Enter your User ID
	- a. For CDSL: 16 digits beneficiary ID,
	- b. For NSDL: 8 Character DP ID followed by 8 digits Client ID,
	- c. Members holding shares in Physical form should enter Folio Number registered with the Company.
- (iv) Next enter the Image Verification as displayed and Click on Login.
- (v) If you are holding shares in demat form and had logged on to www.evotingindia.com and voted on an earlier voting of any company, then your existing password is to be used.
- (vi) If you are a first time user follow the steps given below:

## **For Members holding shares in Demat Form and Physical Form**

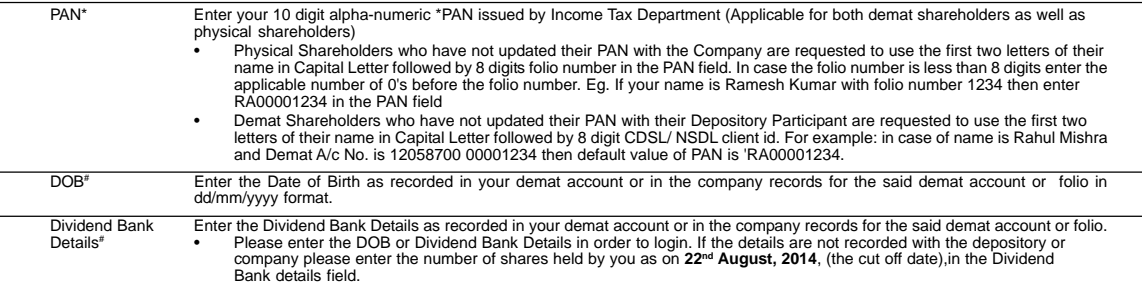

(vii) After entering these details appropriately, click on "SUBMIT" tab.

- (viii) Members holding shares in physical form will then reach directly the Company selection screen. However, members holding shares in demat form will now reach 'Password Creation' menu wherein they are required to mandatorily enter their login password in the new password field. Kindly note that this password<br>is to be also used by the demat holders for voting for resolution voting through CDSL platform. It is strongly recommended not to share your password with any other person and take utmost care to keep your password confidential.
- (ix) For Members holding shares in physical form, the details can be used only for e-voting on the resolutions contained in this Notice.
- Click on the EVSN for the 'Cals Refineries Limited'on which you choose to vote.
- (xi) On the voting page, you will see "RESOLUTION DESCRIPTION" and against the same the option "YES/NO" for voting. Select the option YES or NO as desired. The option YES implies that you assent to the Resolution and option NO implies that you dissent to the Resolution.
- (xii) Click on the "RESOLUTIONS FILE LINK" if you wish to view the entire Resolution details.
- (xiii) After selecting the resolution you have decided to vote on, click on "SUBMIT". A confirmation box will be displayed. If you wish to confirm your vote, click on<br>"OK", else to change your vote, click on "CANCEL" and a
- (xiv) Once you "CONFIRM" your vote on the resolution, you will not be allowed to modify your vote.
- (xv) You can also take print out of the voting done by you by clicking on "Click here to print" option on the Voting page.
- (xvi) If Demat account holder has forgotten the changed password then Enter the User ID and the image verification code and click on Forgot Password & enter the details as prompted by the system.
	- Institutional shareholders (i.e. other than Individuals, HUF, NRI etc.) are required to log on to https://www.evotingindia.com and register themselves and link the account which they wish to vote on and cast their vote.
	- They should submit a scanned copy of the Registration Form bearing the stamp and sign of the entity to helpdesk.evoting@cdslindia.com.
	- The list of accounts should be mailed to helpdesk.evoting@cdslindia.com and on approval of the accounts they would be able to cast their vote.
	- They should upload a scanned copy of the Board Resolution and Power of Attorney (POA) which they have issued in favour of the Custodian, if any, in PDF format in the system for the scrutinizer to verify the same.

#### **In case of members receiving the physical copy:**

- (A) Please follow all steps from sl. no. (i) to sl. no. (xvi) above to cast vote.
- (B) The voting period begins on **9:00 A.M. on 18<sup>th</sup> September, 2014 (Thursday) and ends on 5:00 P.M. on 19<sup>th</sup> September, 2014 (Friday). During this period shareholders of the Company, holding shares either in physical f**
- (C) In case you have any queries or issues regarding e-voting, you may refer the Frequently Asked Questions ("FAQs") and e-voting manual available at www.evotingindia.com under "Help" section or write an email to helpdesk.evoting@cdslindia.com.

#### 32 **Annual Report 2013-2014**